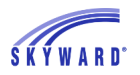

Select Language | V | District Link

## *Check Your Grades*

To access your grades, click the Gradebook tab on the left side of your screen. At the top of this page, you'll immediately see important notifications in red text, such as missing assignments.

## SKÝWARD<sup>\*</sup> MADALYN M. BOWMAN

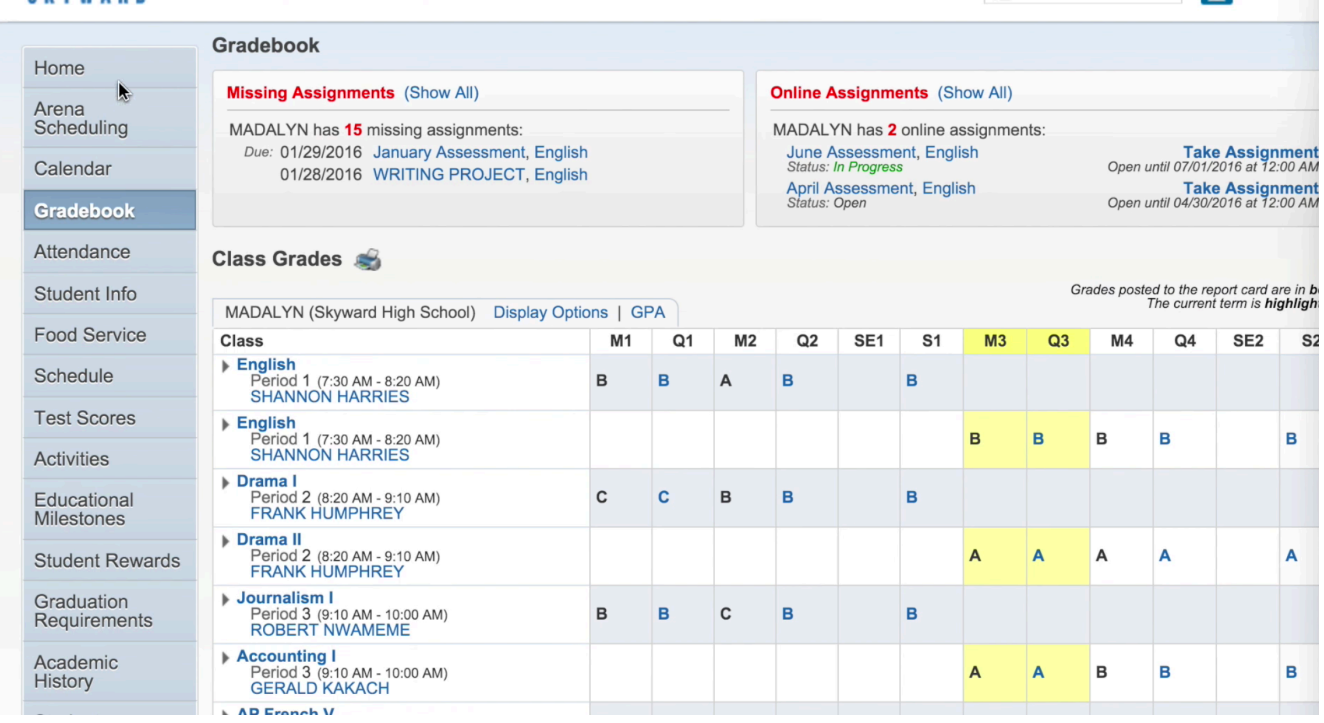

Below the notifications is a list of your classes and grades by term. Click on Display Options to select a different term, and click on GPA to view information about your grade point average.

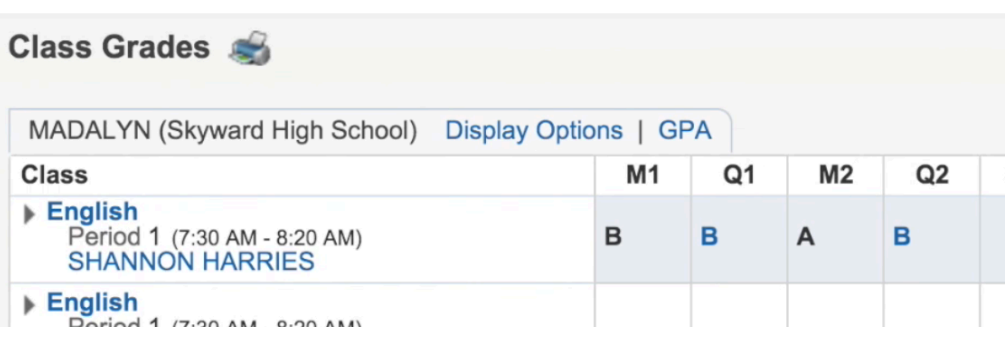

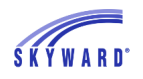

Clicking on a class title will open information such as lesson plans and curriculum maps, if your teacher has included them.

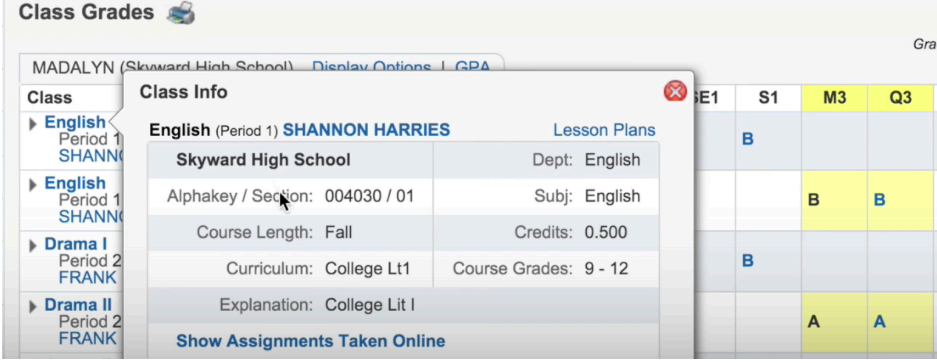

If you select a quarter grade, it will bring up a list of your assignments and tests.

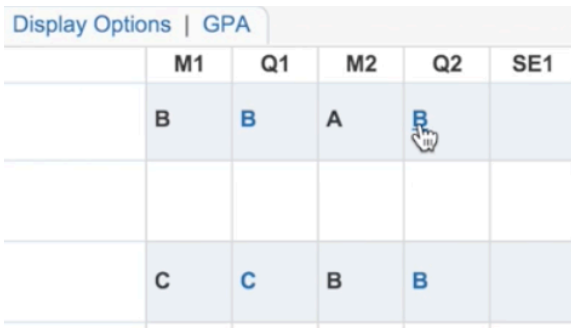

To find out how your class did on an assignment, click on the assignment name.

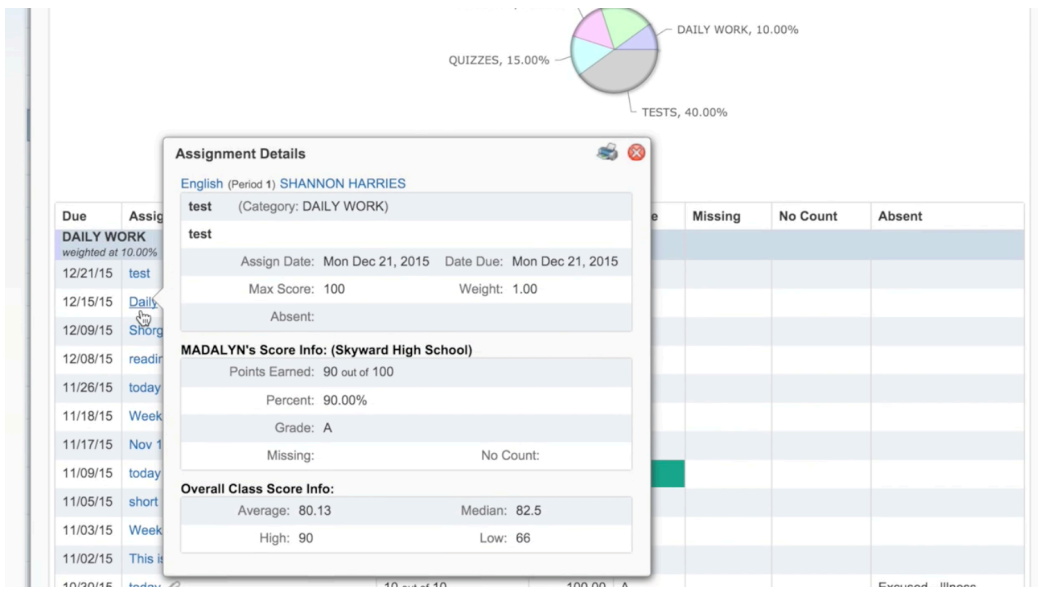

To print any of this information, click the print icon in the upper right corner.